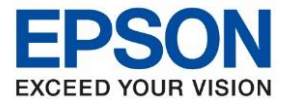

**หัวข้อ : วิธีการพิมพ์งานผ่านระบบ Network โดยใชส้ าย LAN ส าหรบั Windows รุ่นที่รองรับ : L15150**  $\_$  ,  $\_$  ,  $\_$  ,  $\_$  ,  $\_$  ,  $\_$  ,  $\_$  ,  $\_$  ,  $\_$  ,  $\_$  ,  $\_$  ,  $\_$  ,  $\_$  ,  $\_$  ,  $\_$  ,  $\_$  ,  $\_$  ,  $\_$  ,  $\_$  ,  $\_$  ,  $\_$  ,  $\_$  ,  $\_$  ,  $\_$  ,  $\_$  ,  $\_$  ,  $\_$  ,  $\_$  ,  $\_$  ,  $\_$  ,  $\_$  ,  $\_$  ,  $\_$  ,  $\_$  ,  $\_$  ,  $\_$  ,  $\_$  ,

## **1. วิธีการตั้งค่าที่เครื่องพิมพ์**

1. เสียบสาย LAN เชื่อมต่อระหว่างเครื่องพิมพ์ และ Router เพื่อเชื่อมเข้ากับวง Network ที่ใช้งาน ดังภาพ

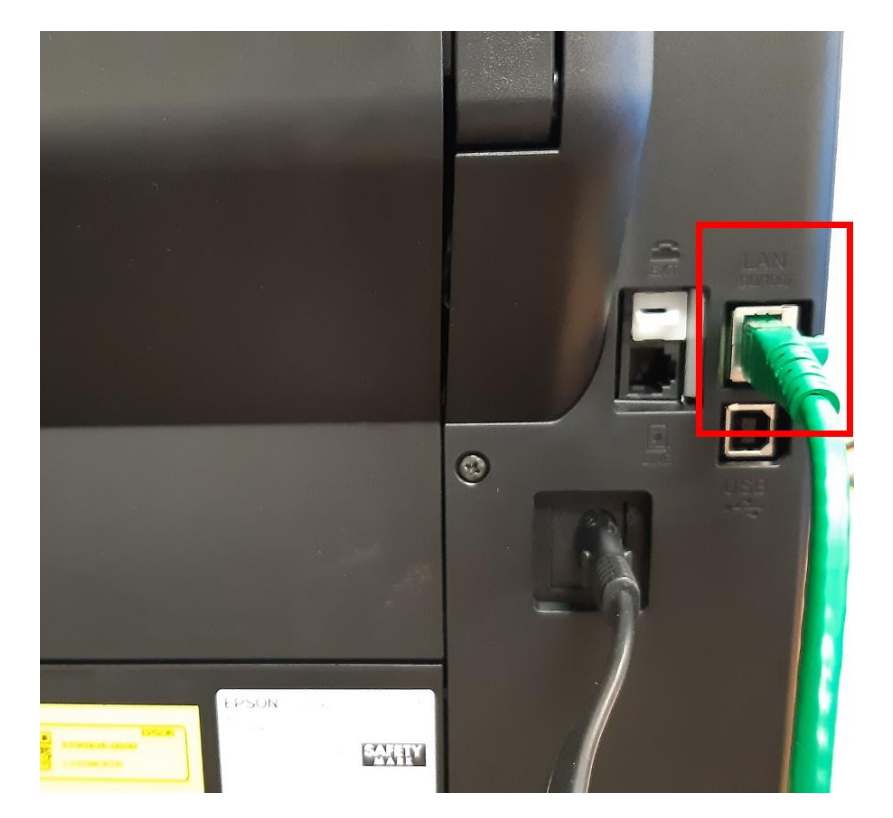

2. ที่หน้าเครื่องตรงสัญลักษณ์ **(CH) จะมีสีเข**้มขึ้นมาดังภาพ

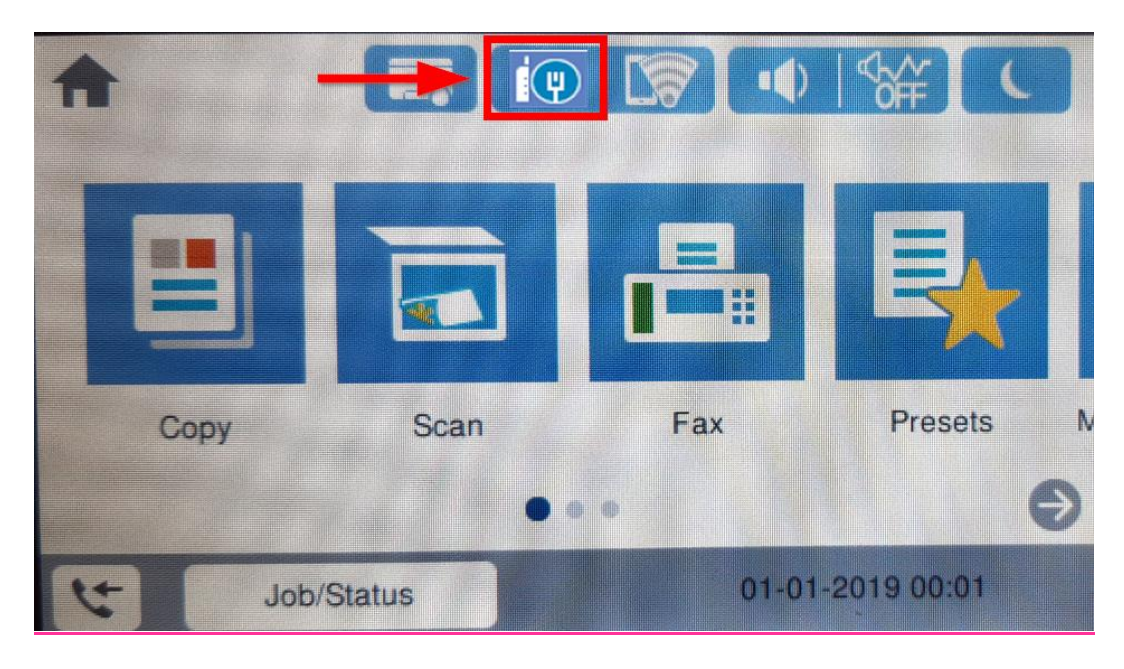

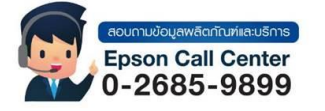

• **สามารถสอบถามข้อมูลเพิ่มเติมทางอีเมลล์ได้ที่ [support@eth.epson.co.th](file://///172.16.80.4/Customer_Support/02_Product%20Usage/02_Knowledgebase/support@eth.epson.co.th)**

.

• **เวลาท าการ : วันจันทร์ – ศุกร์ เวลา 8.30 – 17.30 น.ยกเว้นวันหยุดนักขัตฤกษ์** • **[www.epson.co.th](http://www.epson.co.th/)**

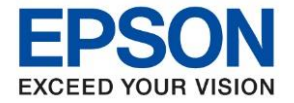

**หัวข้อ : วิธีการพิมพ์งานผ่านระบบ Network โดยใชส้ าย LAN ส าหรบั Windows รุ่นที่รองรับ : L15150**  $\_$  ,  $\_$  ,  $\_$  ,  $\_$  ,  $\_$  ,  $\_$  ,  $\_$  ,  $\_$  ,  $\_$  ,  $\_$  ,  $\_$  ,  $\_$  ,  $\_$  ,  $\_$  ,  $\_$  ,  $\_$  ,  $\_$  ,  $\_$  ,  $\_$  ,  $\_$  ,  $\_$  ,  $\_$  ,  $\_$  ,  $\_$  ,  $\_$  ,  $\_$  ,  $\_$  ,  $\_$  ,  $\_$  ,  $\_$  ,  $\_$  ,  $\_$  ,  $\_$  ,  $\_$  ,  $\_$  ,  $\_$  ,  $\_$  ,

### **2. วิธีการติดตั้งไดร์เวอร์**

1.ใส่แผ่นไดร์เวอร์ หรือดาวน์โหลดไดร์เวอร์จาก [www.epson.sn](http://www.epson.sn/)

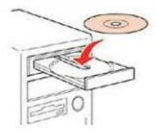

### 2.ดับเบิ้ลคลิกไดร์ซีดี Epson เพื่อเริ่มการติดตั้ง หรือ คลิกขวาที่ไดร์ซีดี Epson เลือก Open และดับเบิ้ลคลิก เลือก **InstallNavi**

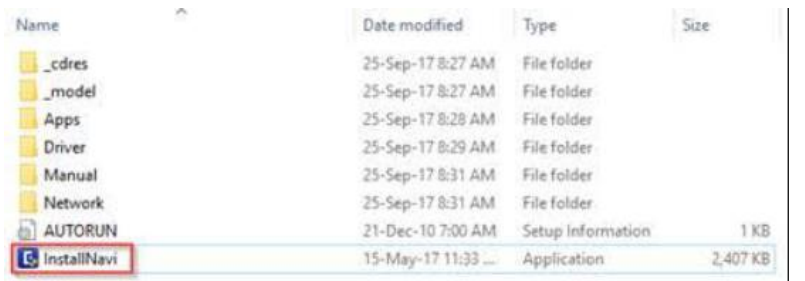

### 3.คลิกที่ **Accept**

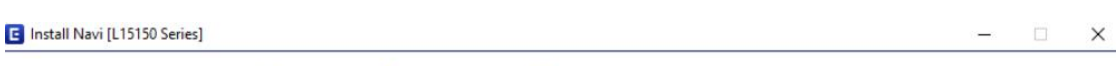

#### **License Agreement**

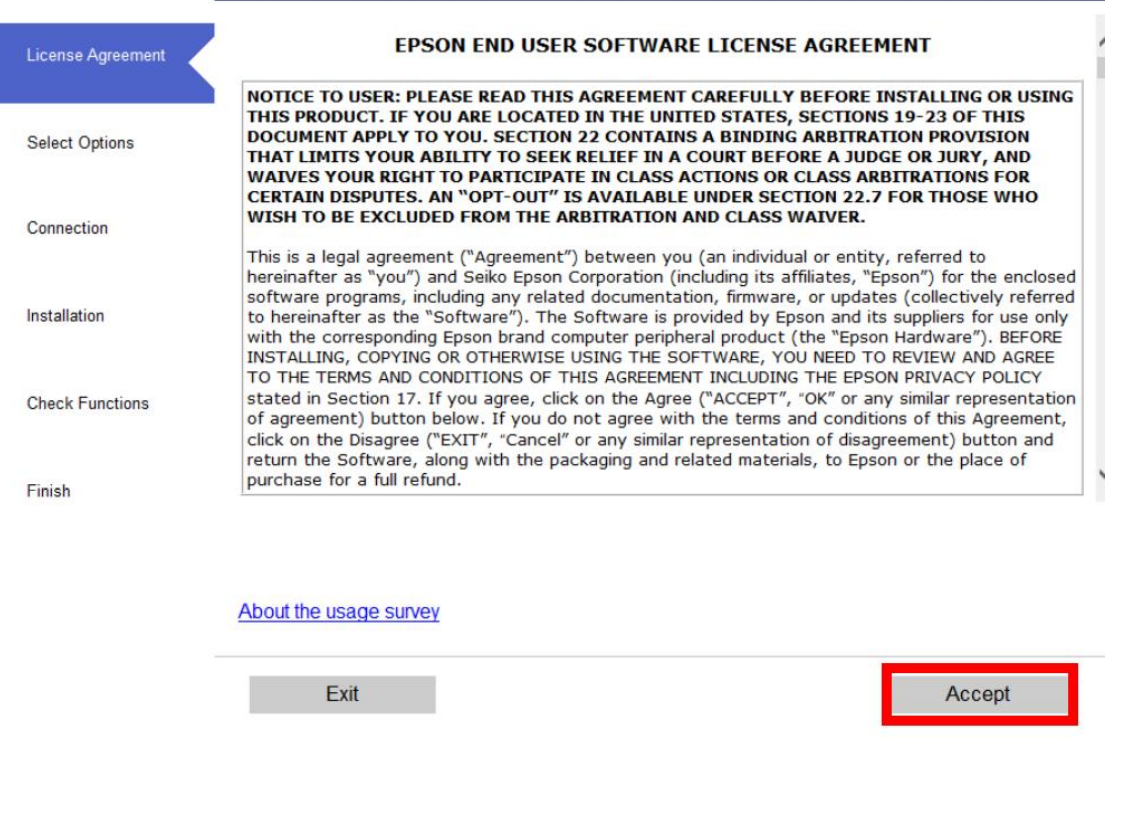

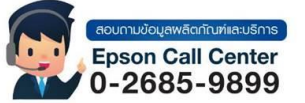

- **สามารถสอบถามข้อมูลเพิ่มเติมทางอีเมลล์ได้ที่ [support@eth.epson.co.th](file://///172.16.80.4/Customer_Support/02_Product%20Usage/02_Knowledgebase/support@eth.epson.co.th)**
- **เวลาท าการ : วันจันทร์ – ศุกร์ เวลา 8.30 – 17.30 น.ยกเว้นวันหยุดนักขัตฤกษ์** • **[www.epson.co.th](http://www.epson.co.th/)**

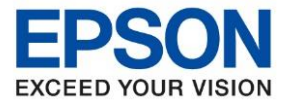

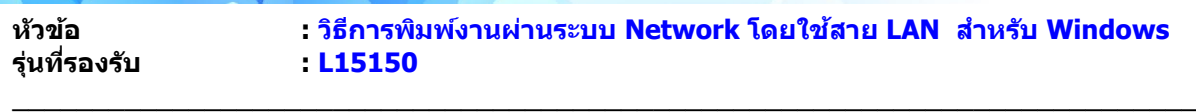

## 4.คลิกที่ **Yes**

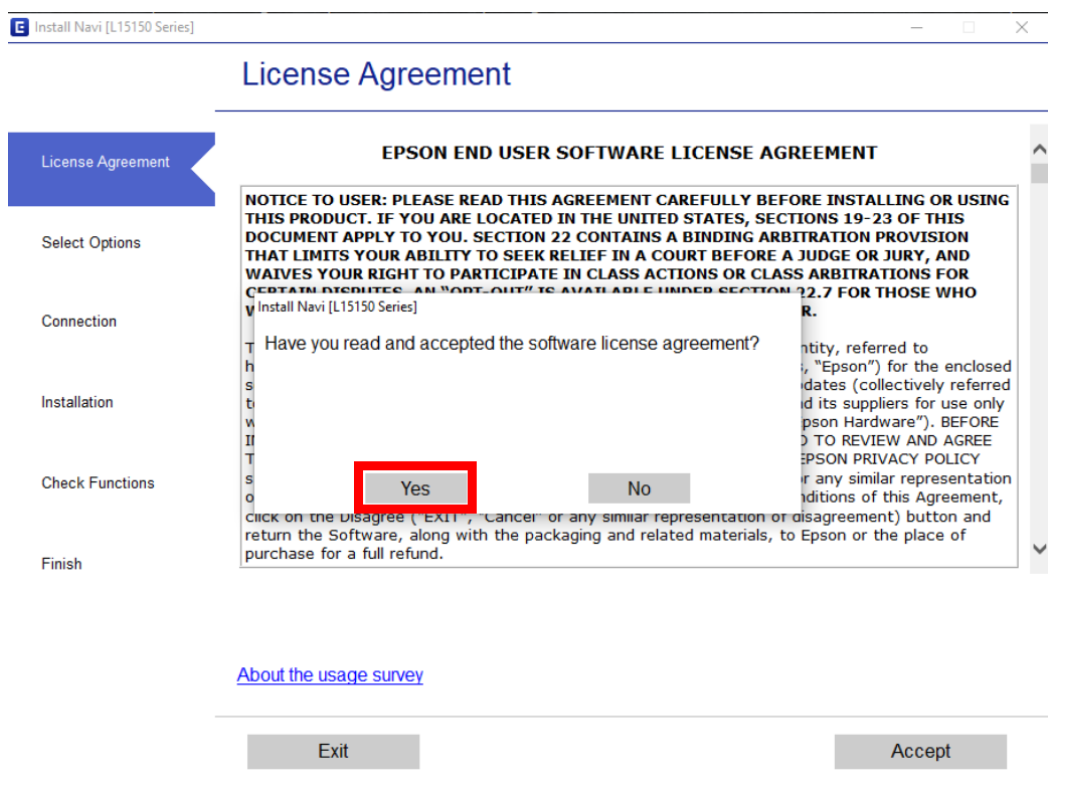

## 5.คลิกที่ **I have finished filling ink into the ink tanks.** เสร็จแล ้วคลิก **Next**

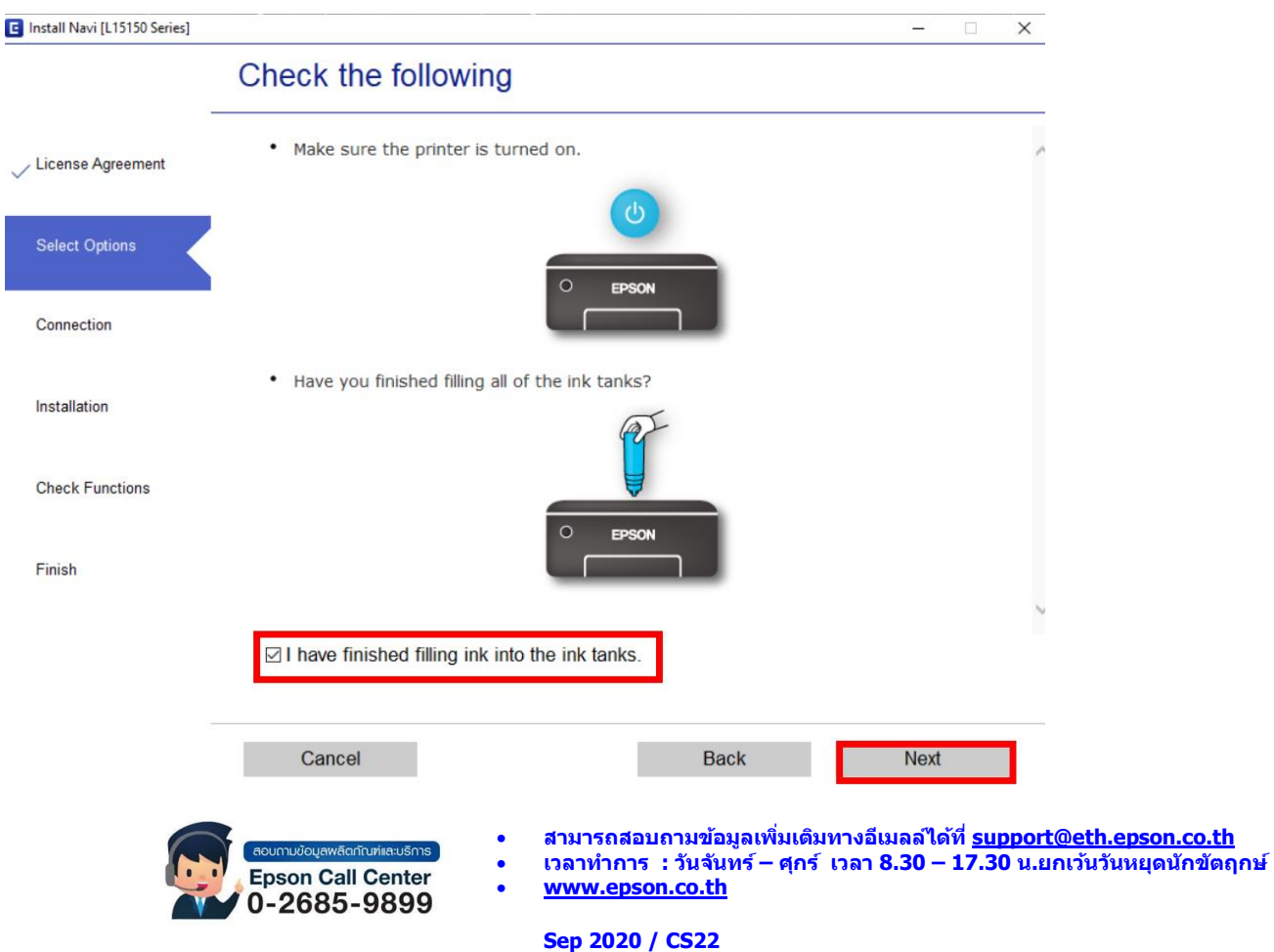

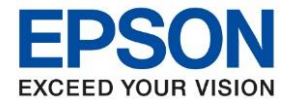

**รุ่นที่รองรับ : L15150**

**หัวข้อ : วิธีการพิมพ์งานผ่านระบบ Network โดยใชส้ าย LAN ส าหรบั Windows**

 $\_$  ,  $\_$  ,  $\_$  ,  $\_$  ,  $\_$  ,  $\_$  ,  $\_$  ,  $\_$  ,  $\_$  ,  $\_$  ,  $\_$  ,  $\_$  ,  $\_$  ,  $\_$  ,  $\_$  ,  $\_$  ,  $\_$  ,  $\_$  ,  $\_$  ,  $\_$  ,  $\_$  ,  $\_$  ,  $\_$  ,  $\_$  ,  $\_$  ,  $\_$  ,  $\_$  ,  $\_$  ,  $\_$  ,  $\_$  ,  $\_$  ,  $\_$  ,  $\_$  ,  $\_$  ,  $\_$  ,  $\_$  ,  $\_$  ,

## 6.จะแสดงหนา้ตา่ งกา ลังดาวนโ์ หลด และตดิ ตัง้ซอฟแวร์กรุณารอสกั ครู่

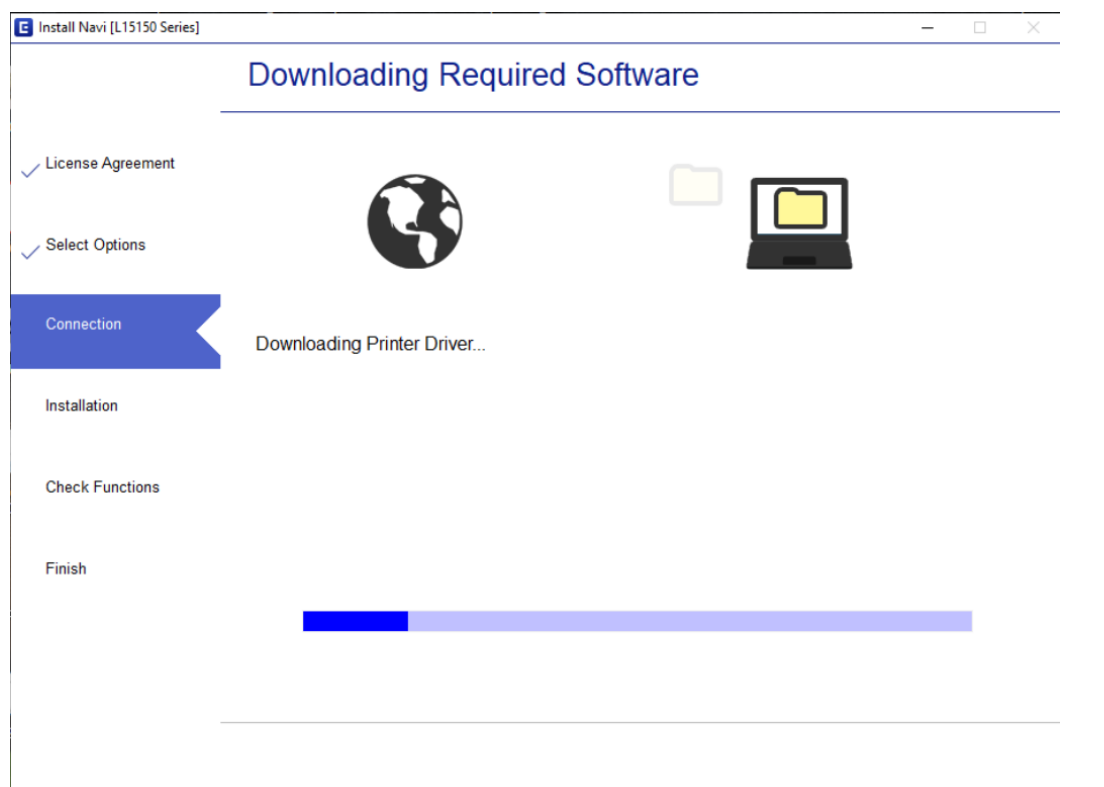

## 7. จะปรากฎหน้าต่าง กำลังค้นหาเครื่องพิมพ์ที่เชื่อมต่ออย่ใน Network

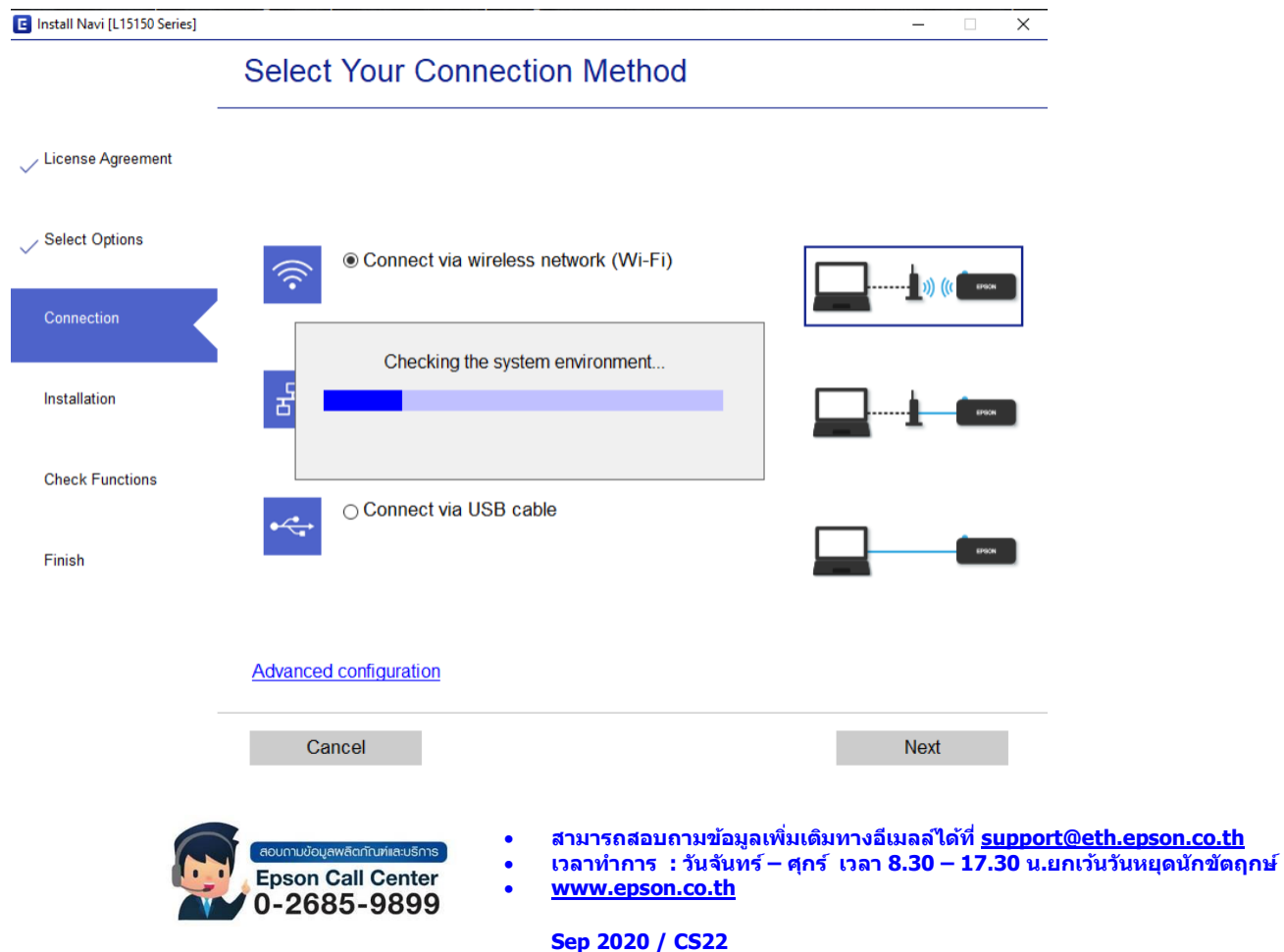

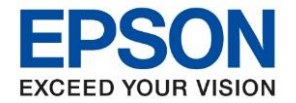

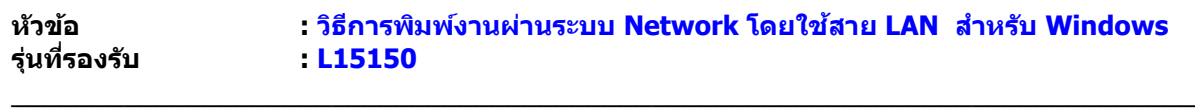

# 8. จะแสดงรายละเอียดรุ่นเครื่องพิมพ์ที่เชื่อมต่อเข้ากับ Network อยู่

## คลิก **เลือกรุ่นเครื่องพิมพ์ที่แสดง** จากนั้นคลิก **Next**

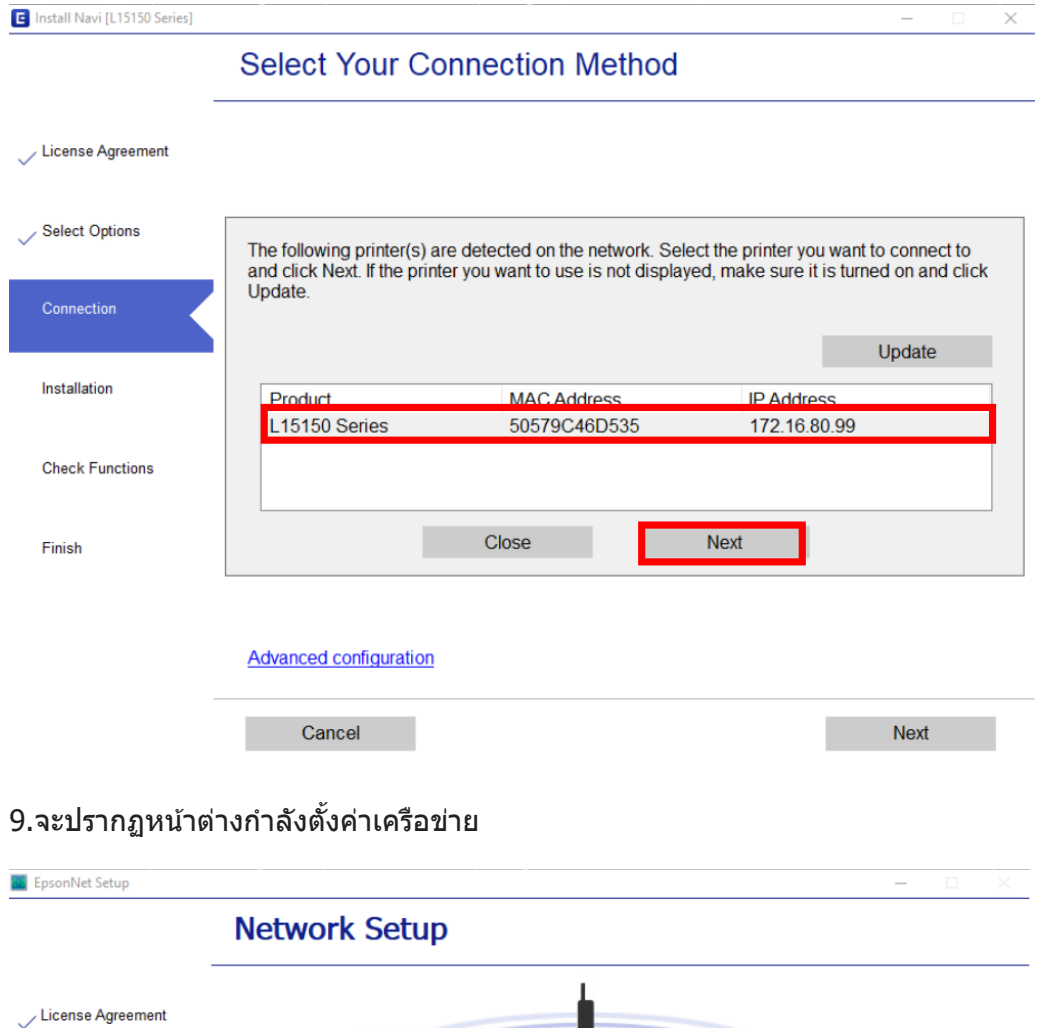

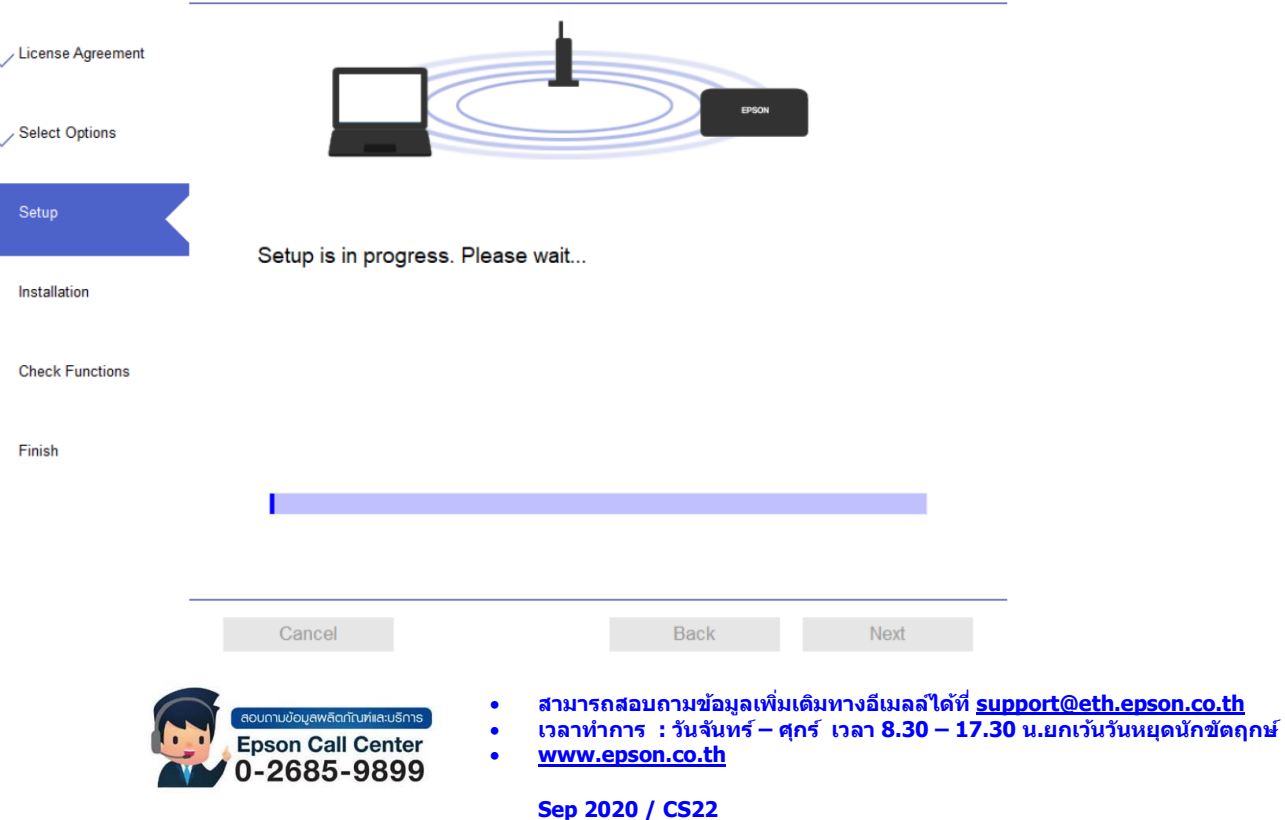

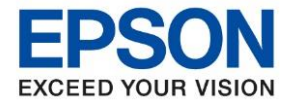

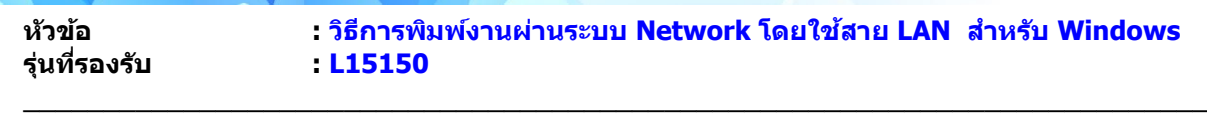

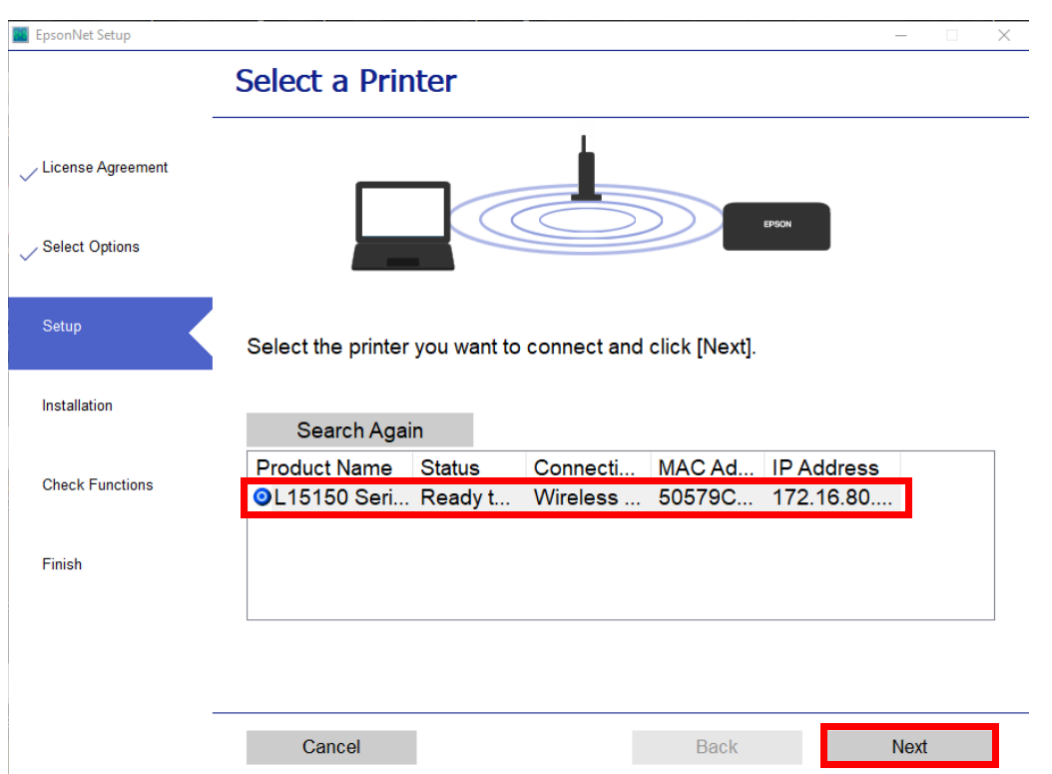

## 10.จะปรากฏหน้าต่างให ้เลือกเครื่องพิมพ์ เลือกเครื่องพิมพ์ที่ปรากฏ คลิก **Next**

## 11.จะปรากฏหน้าต่างก าลังติดตั้งไดรเวอร์

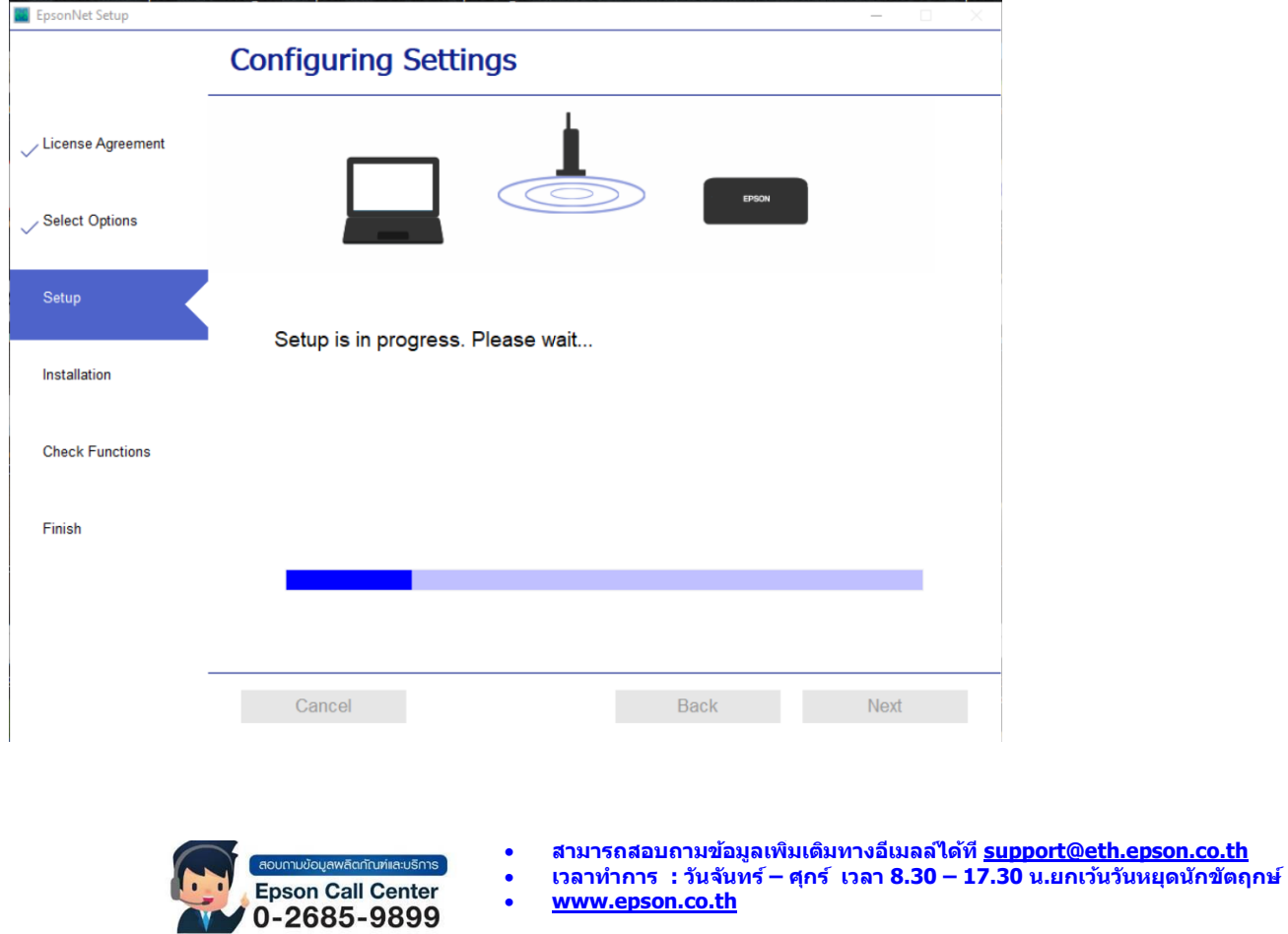

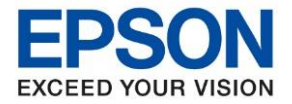

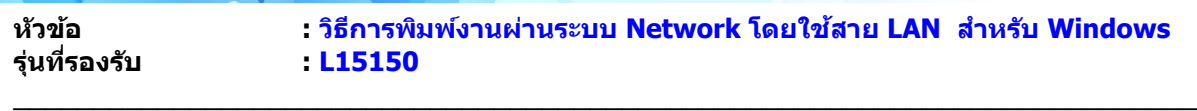

#### 12. จะปรากฏหน้าต่าง Checking the System

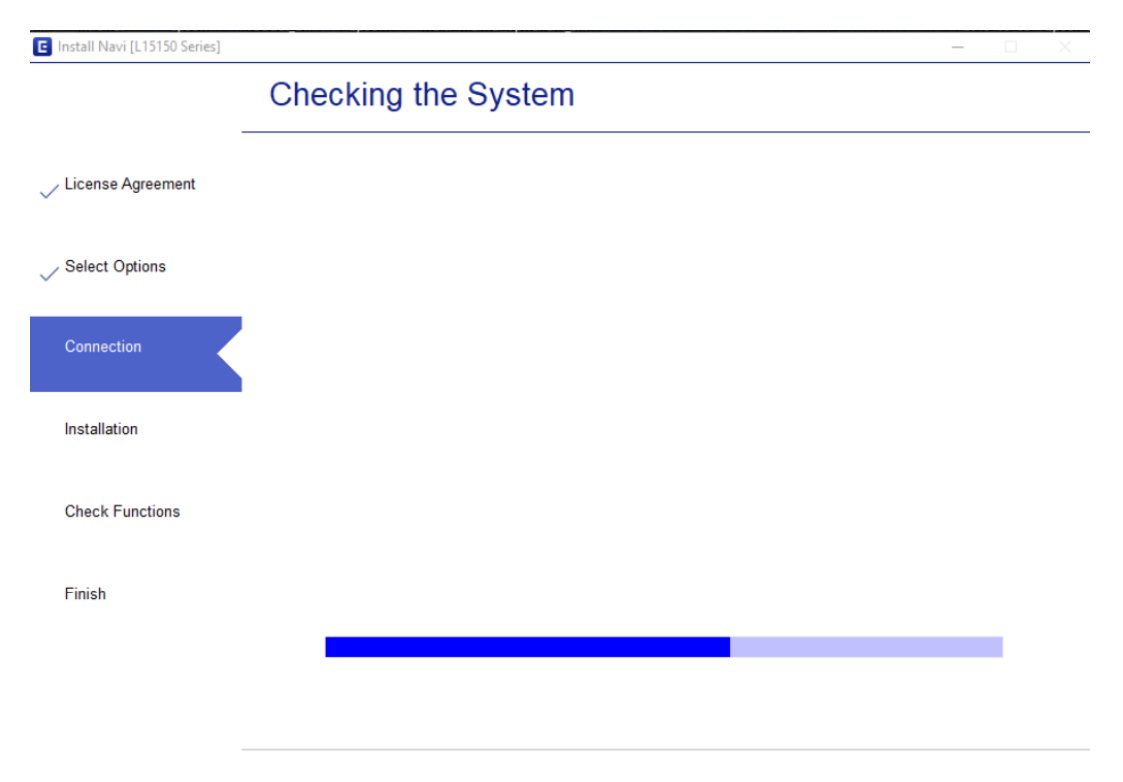

#### 13.จะปรากฏหน้าต่าง Checking the system environment

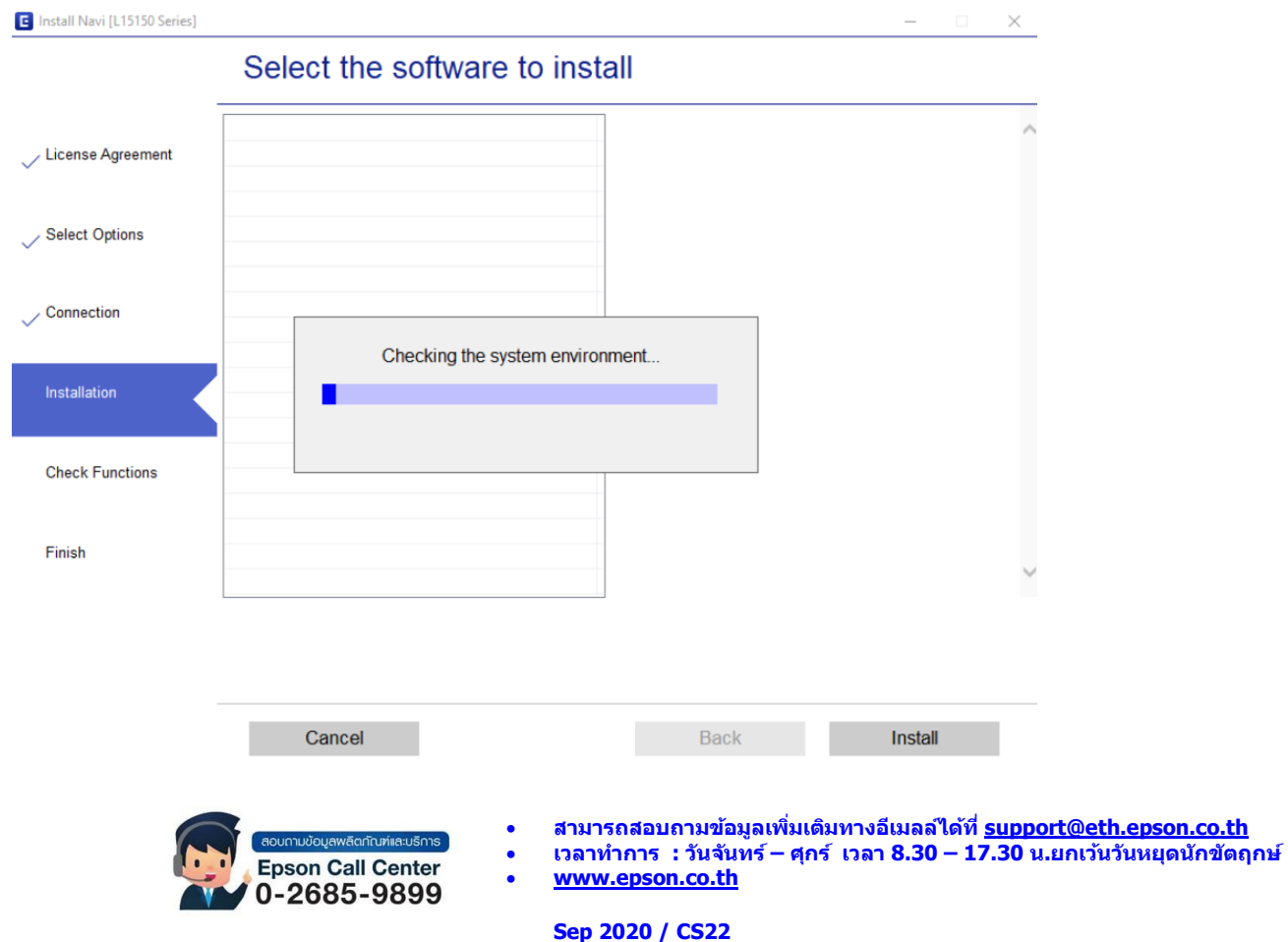

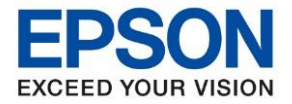

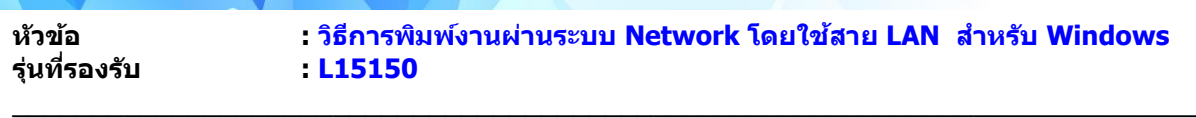

#### 14.คลิก **Next**

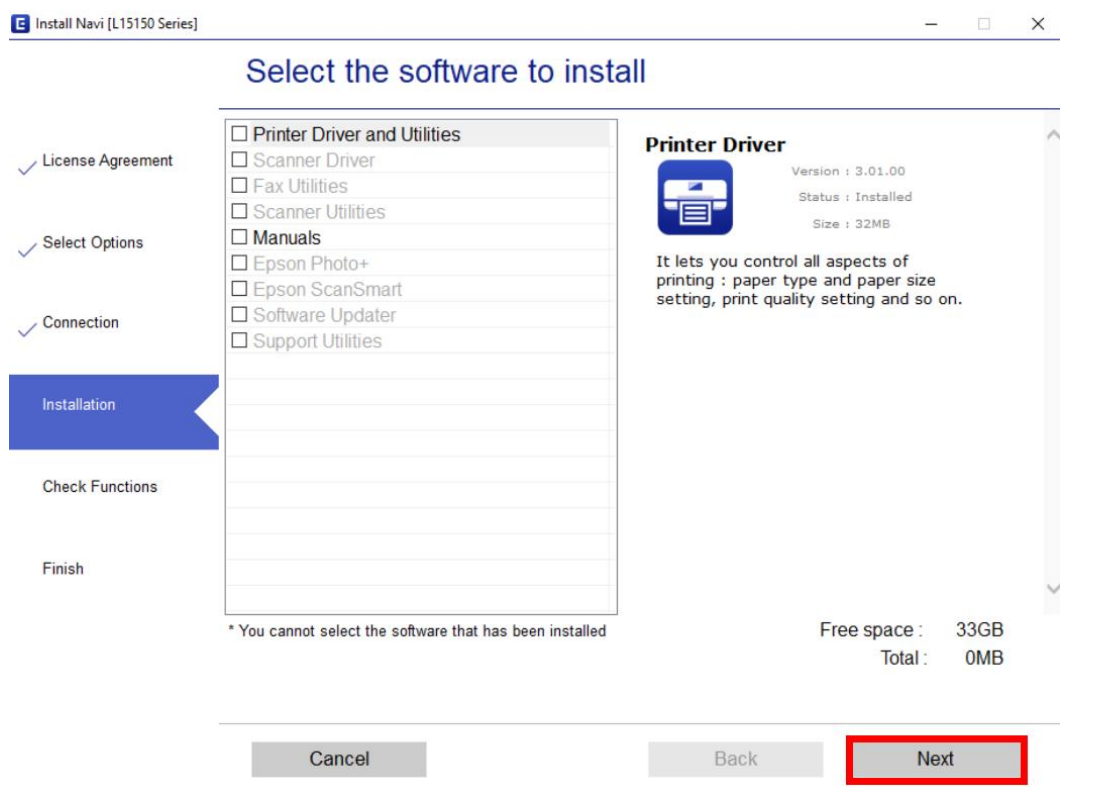

#### 15.อ่านค าแนะน า คลิก **Print Test Page** หรือ คลิก **Next**

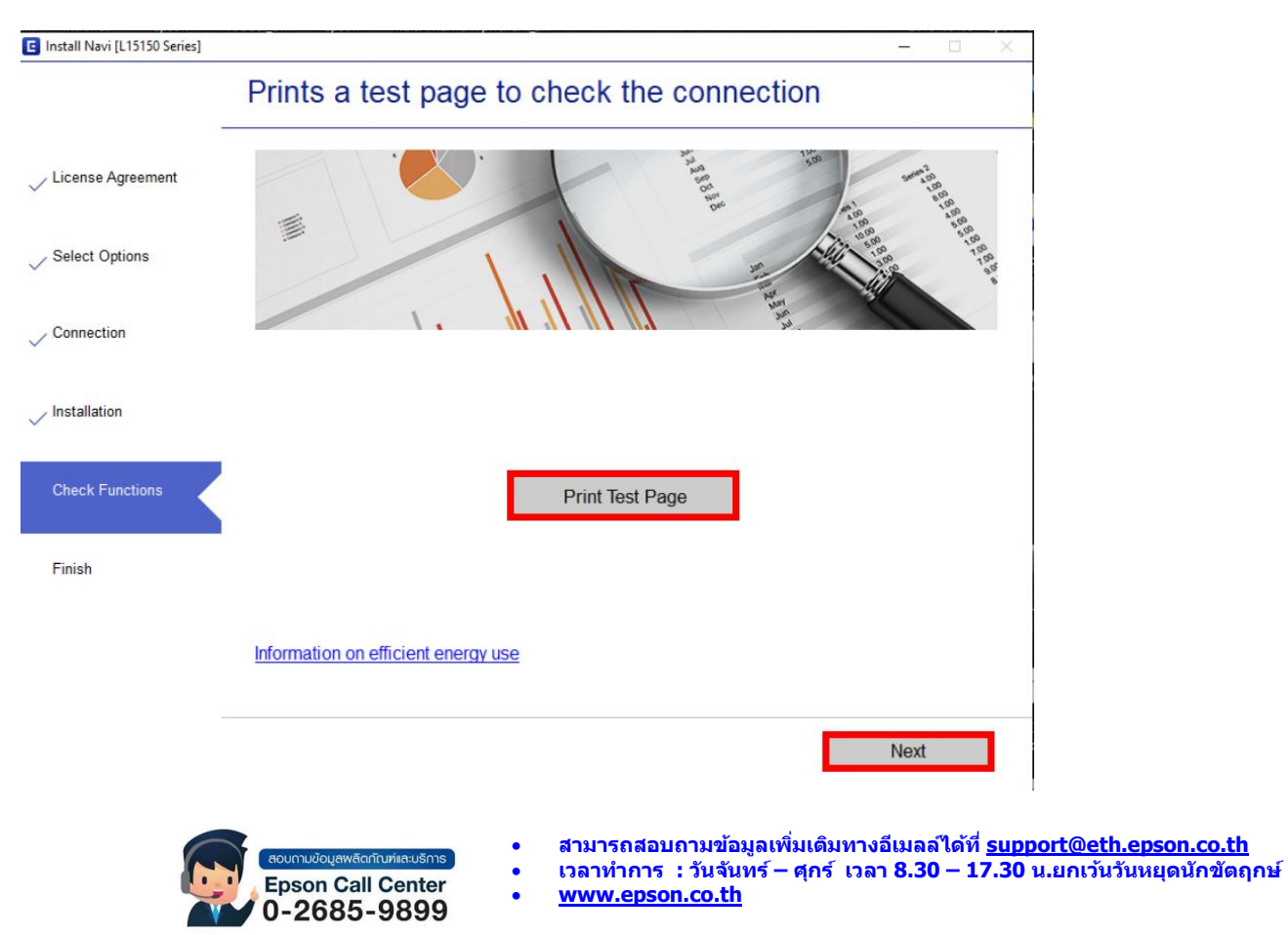

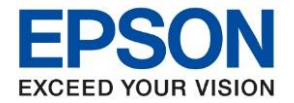

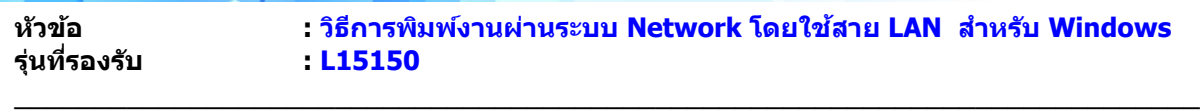

## 16. จะปรากฏหน้าต่าง Checking the firmware

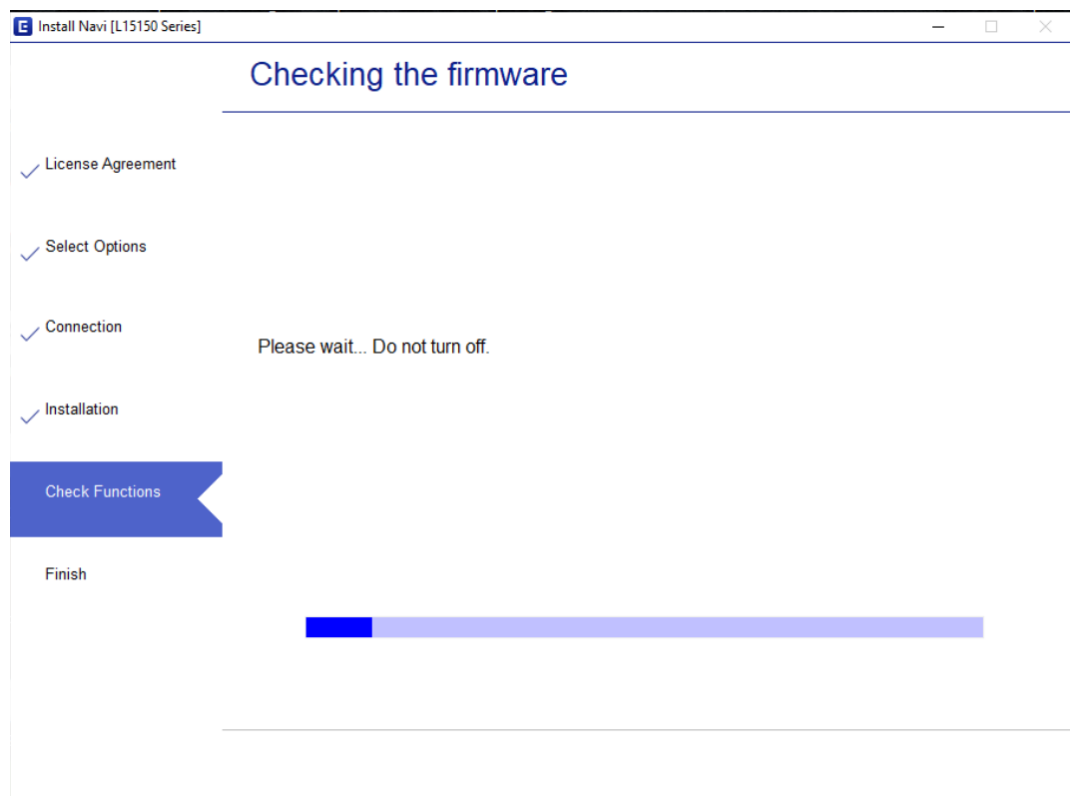

## 17. คลิก **Skip**

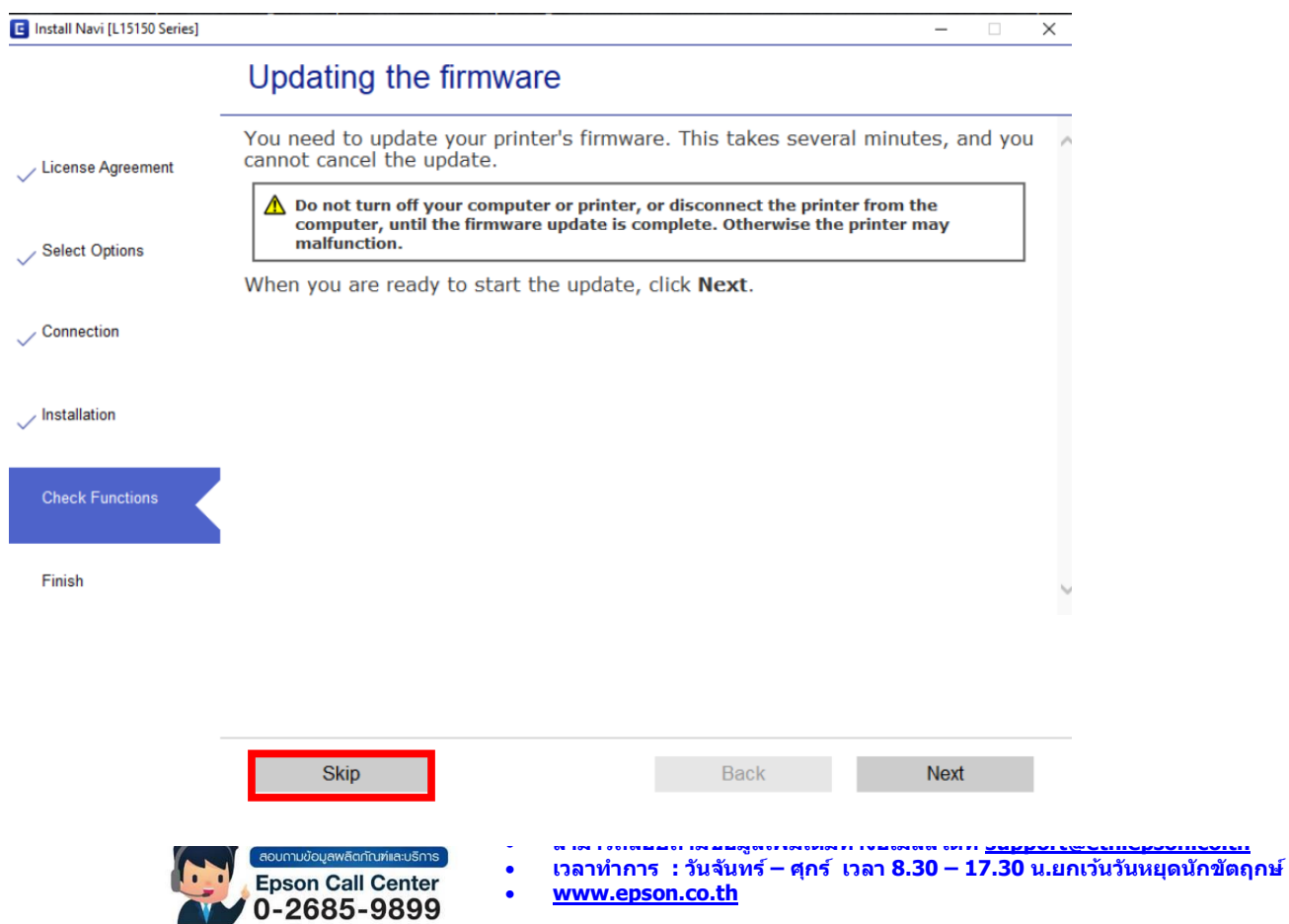

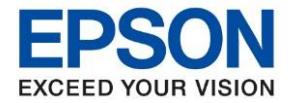

**รุ่นที่รองรับ : L15150**

**หัวข้อ : วิธีการพิมพ์งานผ่านระบบ Network โดยใชส้ าย LAN ส าหรบั Windows**

## 18.เอาเครื่องหมายถูกตรง **Check for updated software** ออก จากนั้นคลิก **Finish**

 $\_$  ,  $\_$  ,  $\_$  ,  $\_$  ,  $\_$  ,  $\_$  ,  $\_$  ,  $\_$  ,  $\_$  ,  $\_$  ,  $\_$  ,  $\_$  ,  $\_$  ,  $\_$  ,  $\_$  ,  $\_$  ,  $\_$  ,  $\_$  ,  $\_$  ,  $\_$  ,  $\_$  ,  $\_$  ,  $\_$  ,  $\_$  ,  $\_$  ,  $\_$  ,  $\_$  ,  $\_$  ,  $\_$  ,  $\_$  ,  $\_$  ,  $\_$  ,  $\_$  ,  $\_$  ,  $\_$  ,  $\_$  ,  $\_$  ,

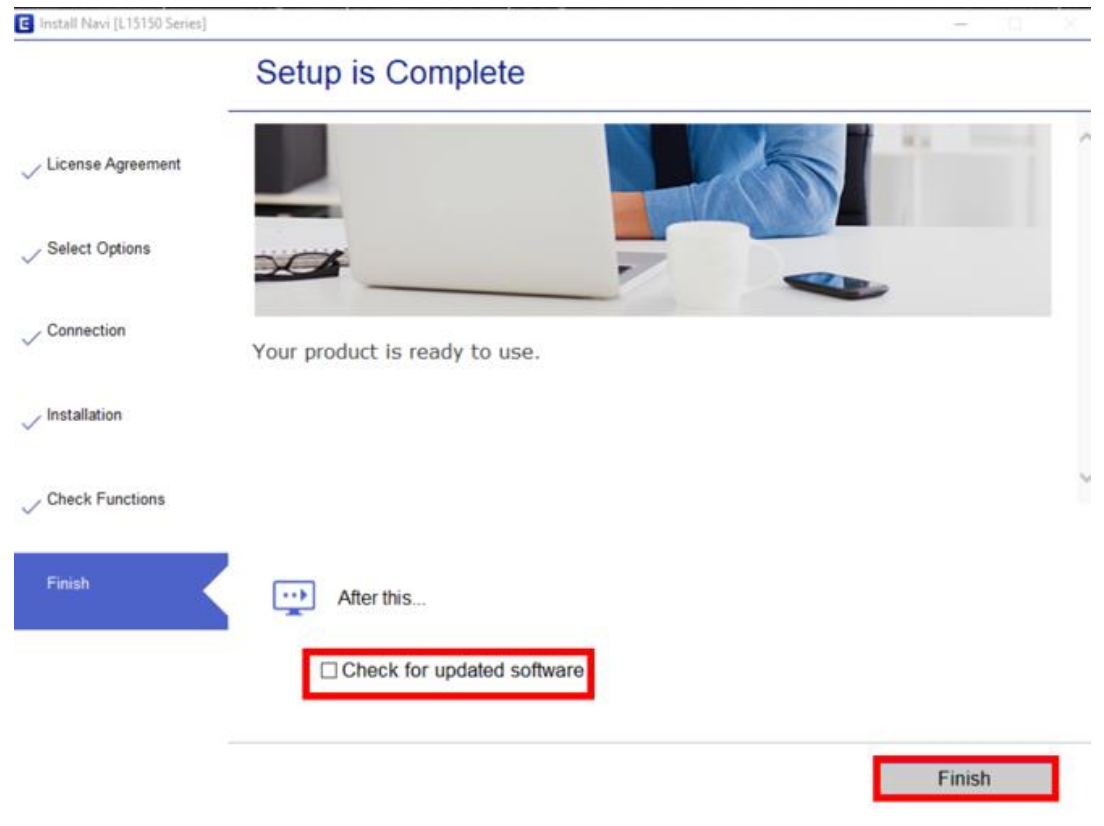

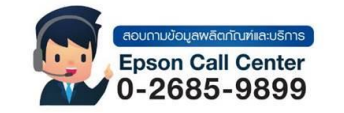

- **สามารถสอบถามข้อมูลเพิ่มเติมทางอีเมลล์ได้ที่ [support@eth.epson.co.th](file://///172.16.80.4/Customer_Support/02_Product%20Usage/02_Knowledgebase/support@eth.epson.co.th)**
- **เวลาท าการ : วันจันทร์ – ศุกร์ เวลา 8.30 – 17.30 น.ยกเว้นวันหยุดนักขัตฤกษ์** • **[www.epson.co.th](http://www.epson.co.th/)**